## **Poizvedovanje po cestnih odsekih in stacionažah preko iskalnega polja v izbirniku**

V nadaljevanju si bomo na praktičnem primeru ogledali, kako poiskati točno določen cestni odsek in stacionažo (dolžino na odseku).

**Opomba:** Opisana funkcionalnost je na voljo samo v primeru, če so podatki BCP vključeni v sistem PISO.

## *Primer:*

Dobili smo informacijo, da se je na območju naselja Stari Grad v Občini Makole sprožil zemeljski plaz in na stacionaži 425 m poškodoval cestni odsek »Repnik–Juhart«.

Omenjeni odsek in stacionažo v PISO Spletnem pregledovalniku poiščemo po sledečem postopku:

- **1.** Kot interni ali javni uporabnik se prijavimo v PISO Spletni pregledovalnik.
- **2.** V izbirniku v zavihku »iskanje« kliknemo na možnost »cestni odsek« V tekstovnem prikazu se nam izpiše seznam vseh cestnih odsekov v izbrani občini (v našem primeru v Občini Makole).

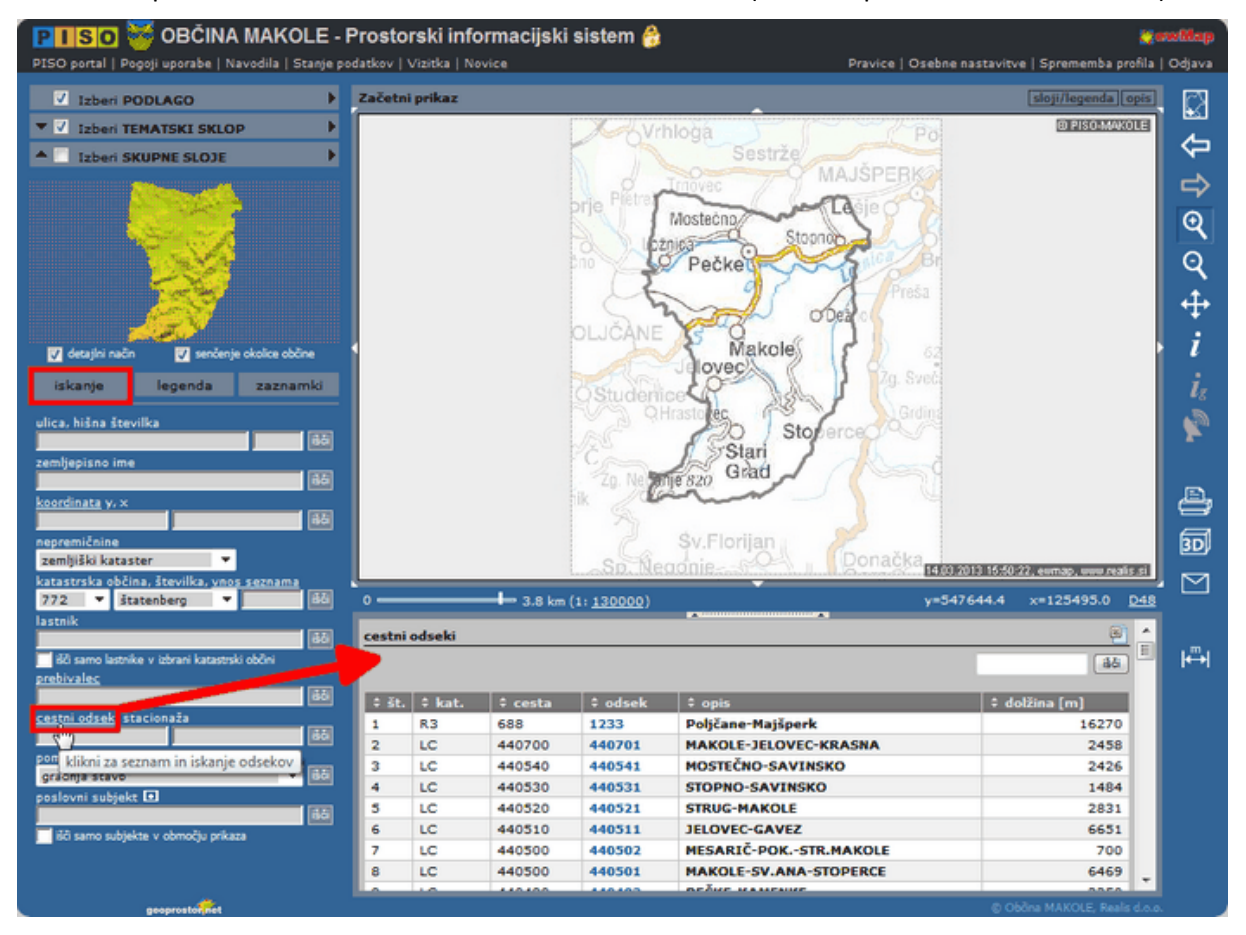

- **3.** Celoten naziv ali del naziva cestnega odseka, ki ga iščemo (npr. »Rep«, »Repnik«, Repnik-Juhart« …), vpišemo v iskalno formo v desnem zgornjem kotu tekstovnega prikaza in kliknemo »išči«.
- **4.** Med rezultati se nam izpiše iskan cestni odsek.

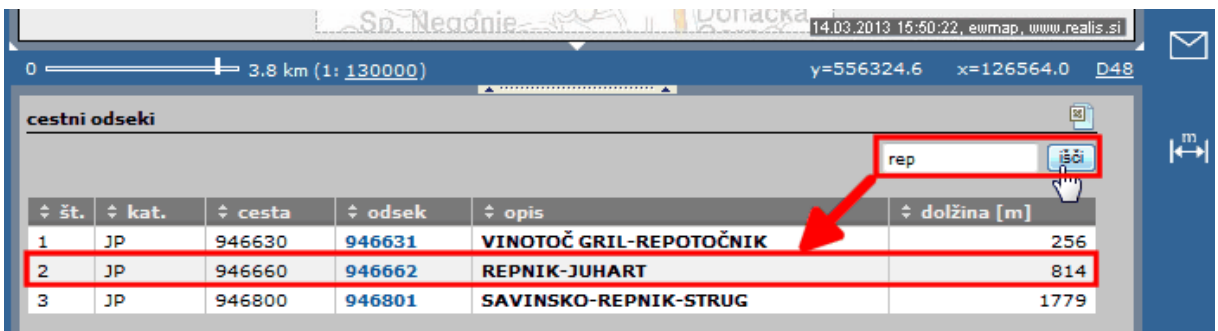

**5.** S klikom na šifro cestnega odseka se le-ta prenese v formo za iskanje.

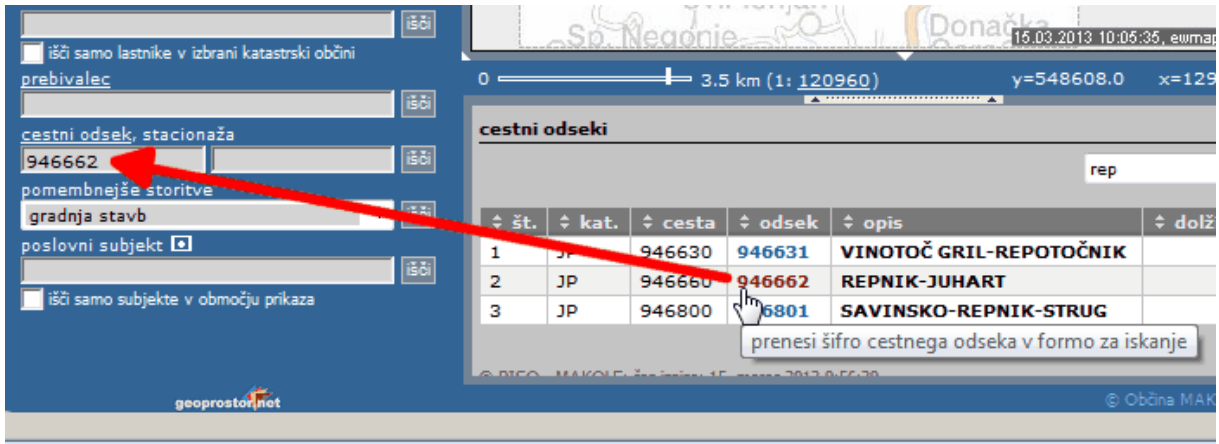

**6.** V sosednjo formo za iskanje vpišemo stacionažo, izraženo v metrih (425), in sprožimo poizvedbo (kliknemo na možnost »išči«).

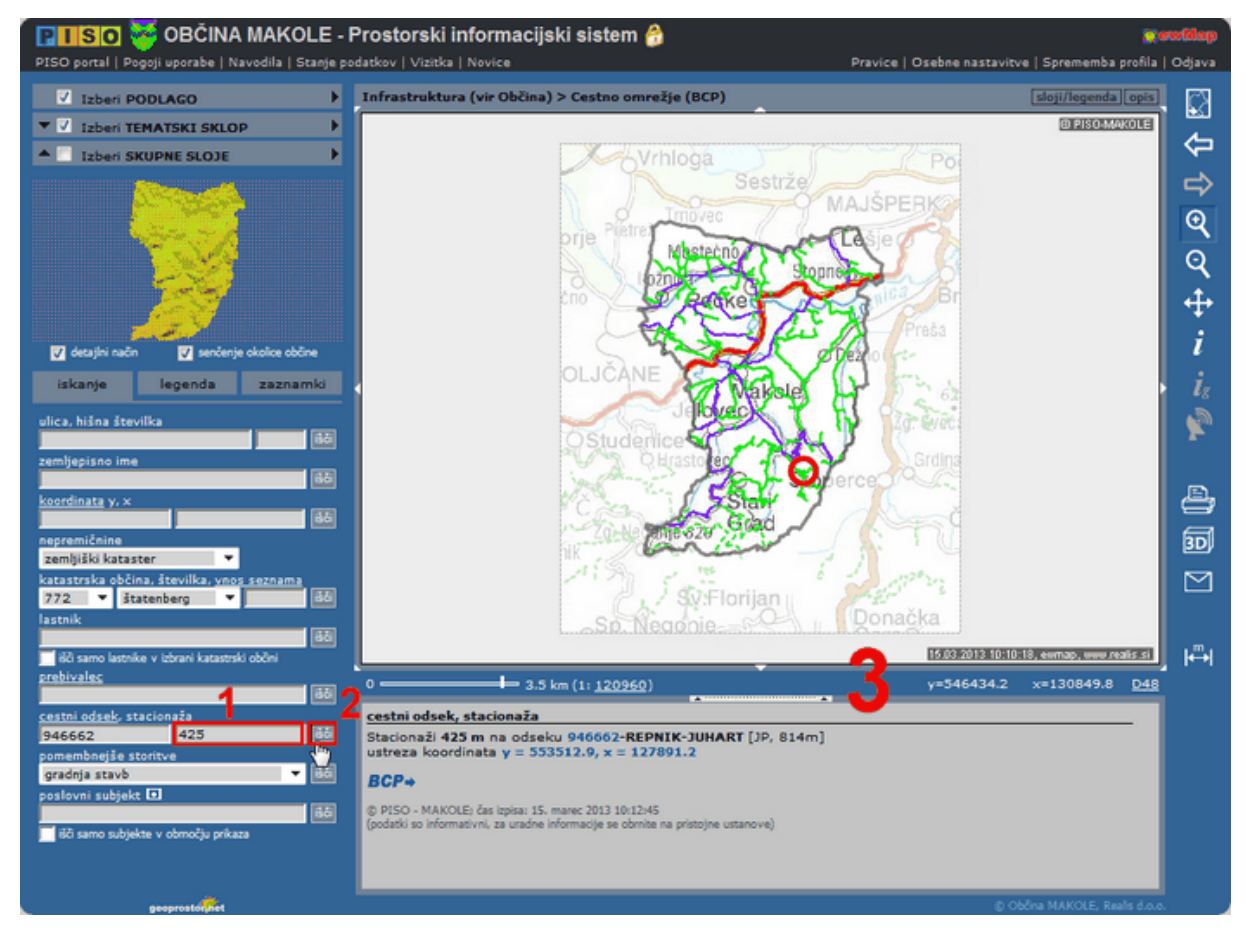

**7.** V grafičnem (rdeči krogec) in tekstovnem prikazu dobimo rezultat naše lokacijske poizvedbe.

**8.** S premikom drsnika v vrstici stanja v levo si približamo lokacijo na karti (cestni odsek »Repnik– Juhart na stacionaži 425 m).

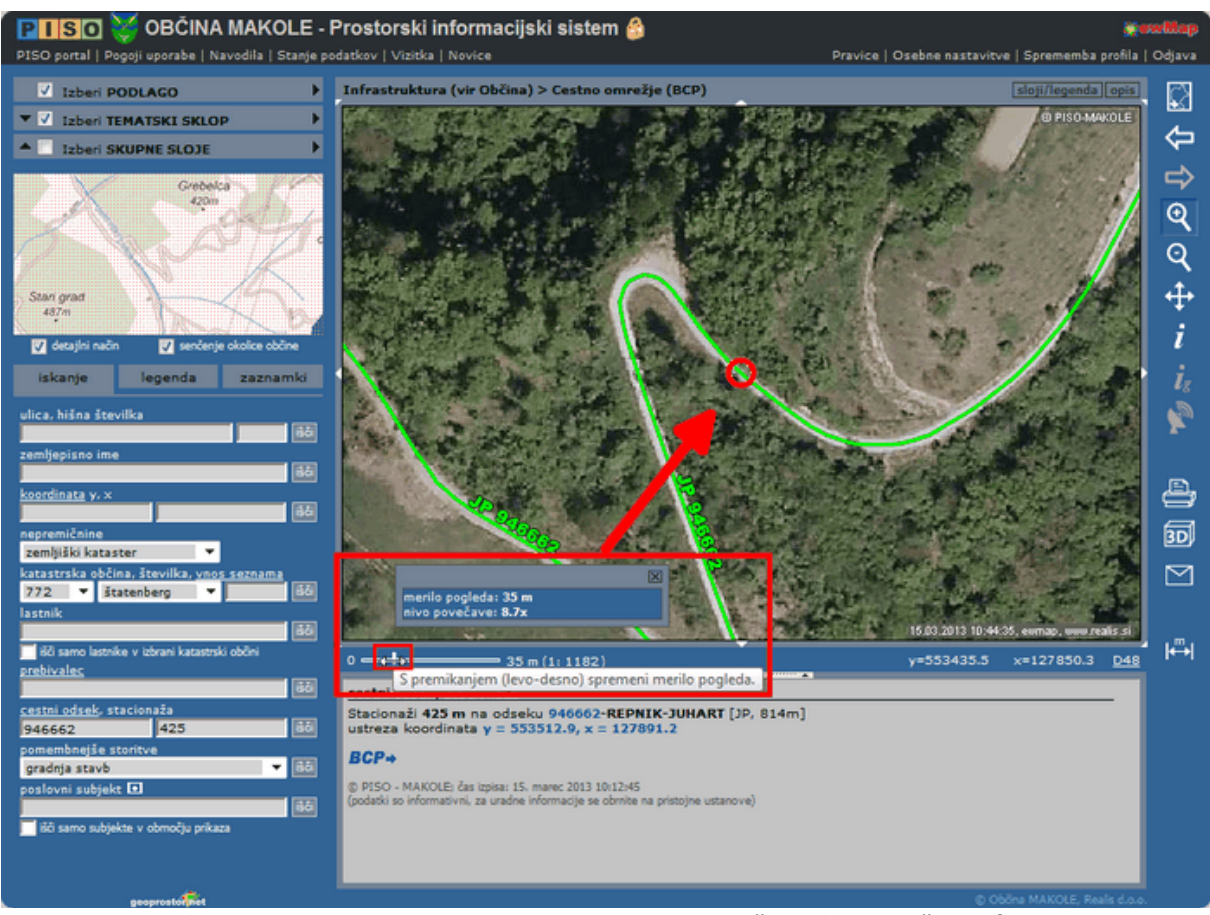

Ob premikanju drsnika se izpisujeta vrednost merila in nivo povečave, ki je izražen s faktorjem glede na maksimalno in minimalno merilo tematskega sklopa.

**9.** S klikom na povezavo BCP v tekstovnem prikazu se nam za izbrano lokacijo izpišejo podrobnejše informacije iz Banke cestnih podatkov

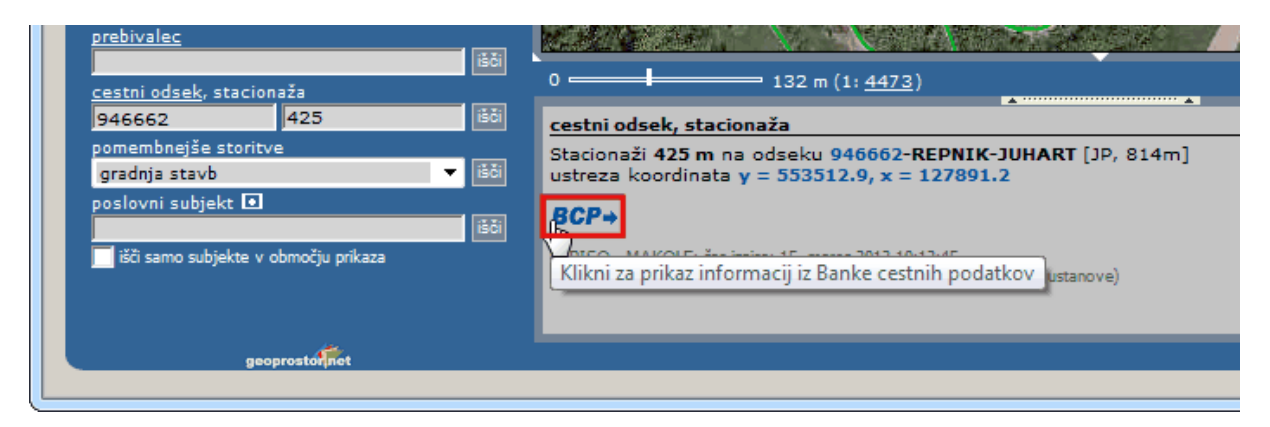

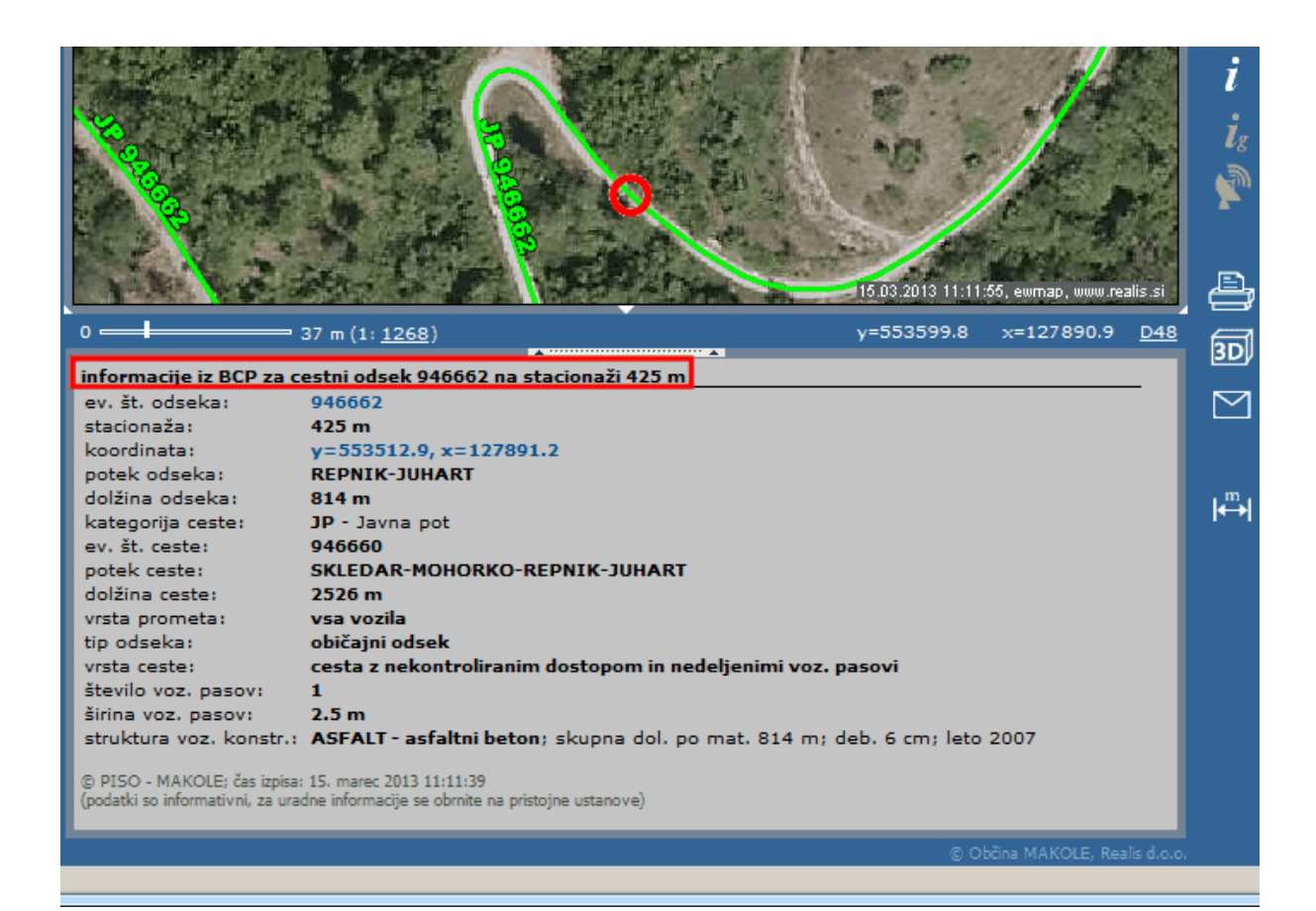